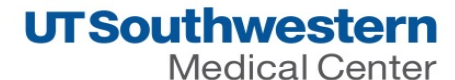

## Step I: Log into Velos

1. Type this link in your web browser: https://velos.swmed.edu

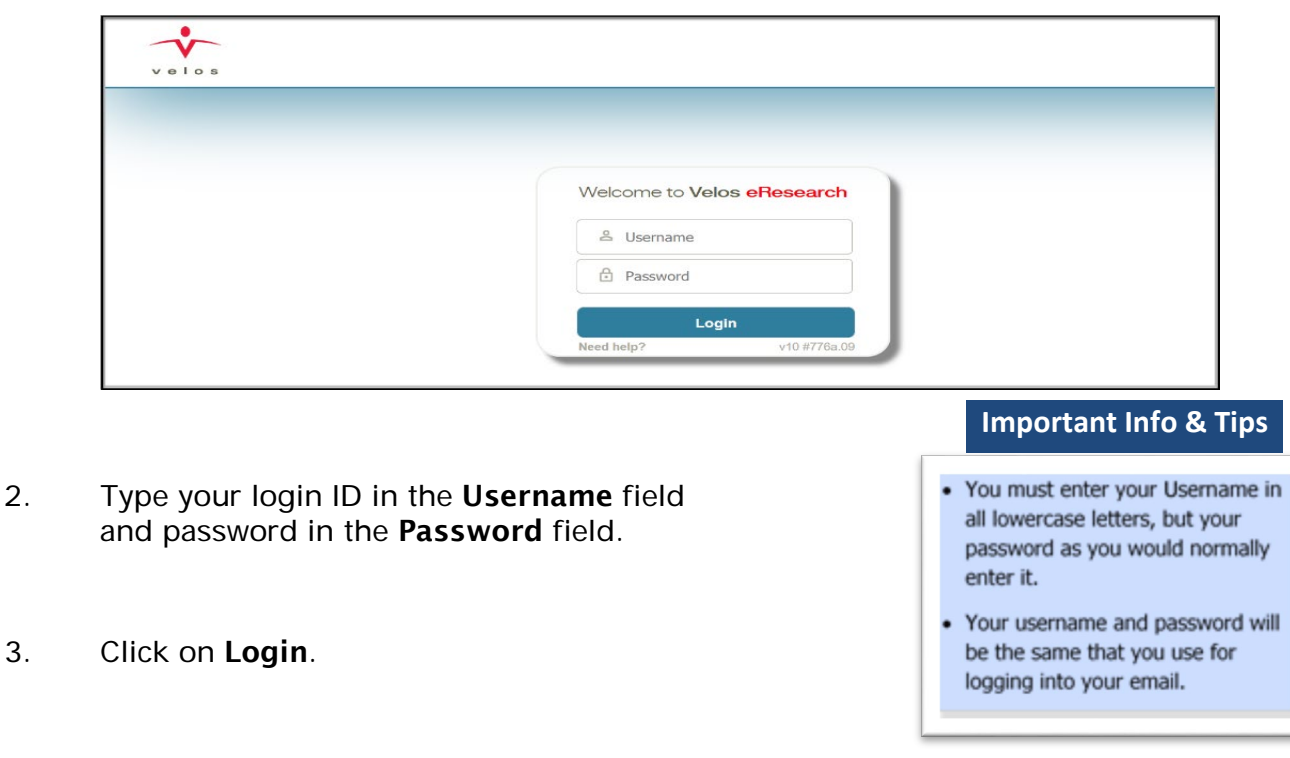

4. To logout, click on the Logout button on the far right.

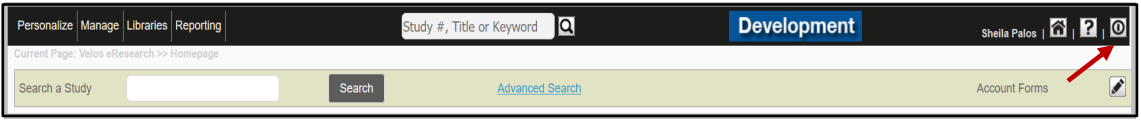

For assistance, contact the IR Service Desk at **214-648-7600**, or **SERVICEDESK@utsouthwestern.edu**. **eLearning:** [http://www.utsouthwestern.edu/about-us/administrative-offices/information](http://www.utsouthwestern.edu/about-us/administrative-offices/information-resources/academic-information-systems/systems/velos.html)[resources/academic-information-systems/systems/velos.html](http://www.utsouthwestern.edu/about-us/administrative-offices/information-resources/academic-information-systems/systems/velos.html) **5/8/2019**

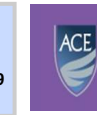

**Academy for Career Enrichment** UT SOUTHWESTERN

## Step 2: Search for a Study

- 1. Enter the Velos Study Number in the Search a Study field.
- 2. Click on Search.

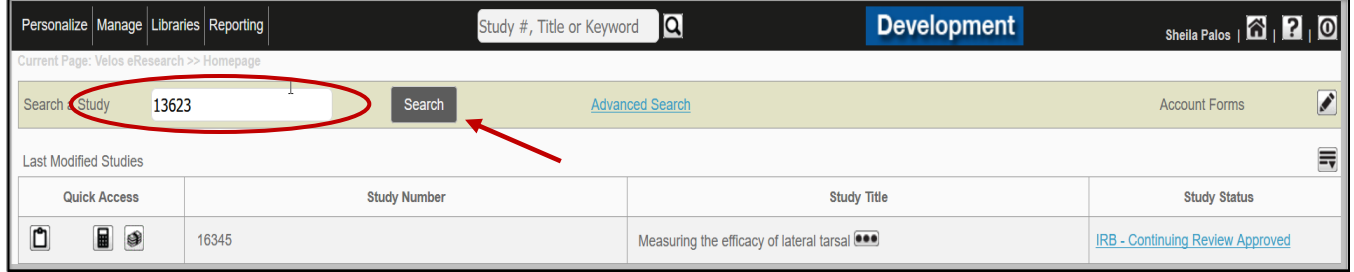

3. Click on  $\boxed{2}$  (Study Administration) button to pull up study summary.

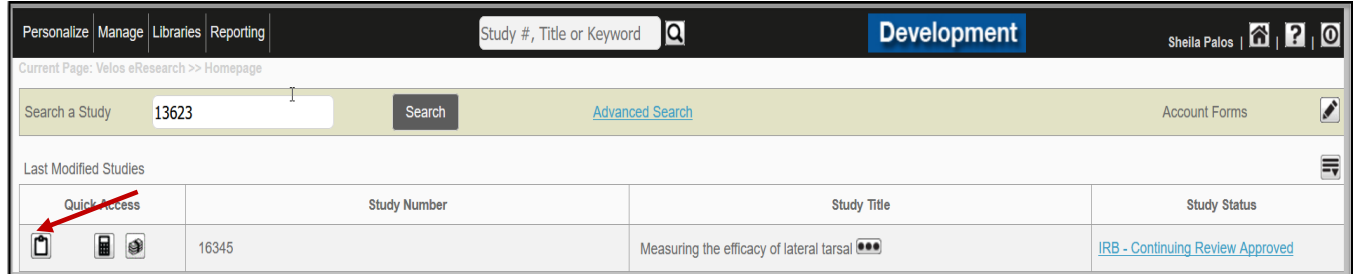

# Step 3: Complete Coverage Analysis Modification Form

### 1. Click on Forms.

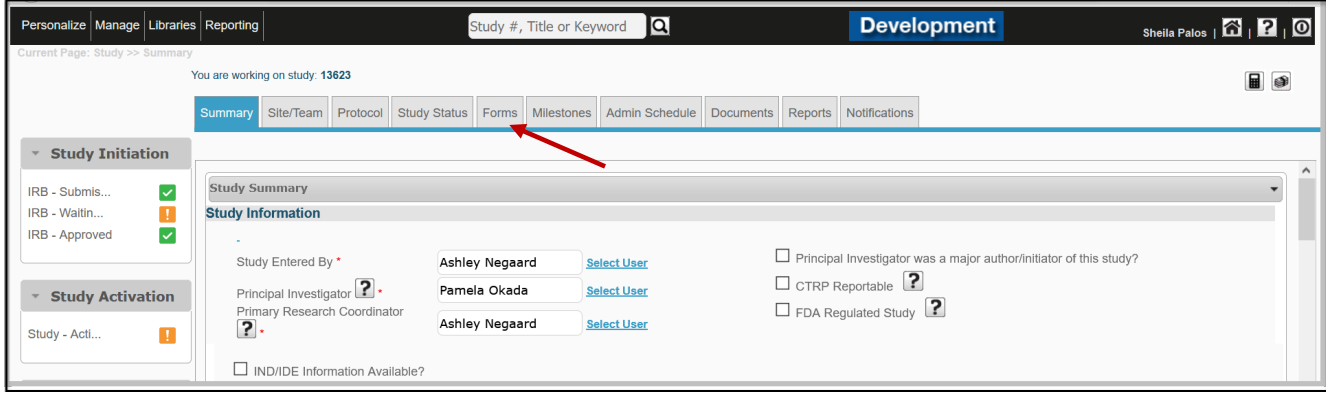

- 2. Select Coverage Analysis Modification Form from the drop down list.
	- a) Click on Go.

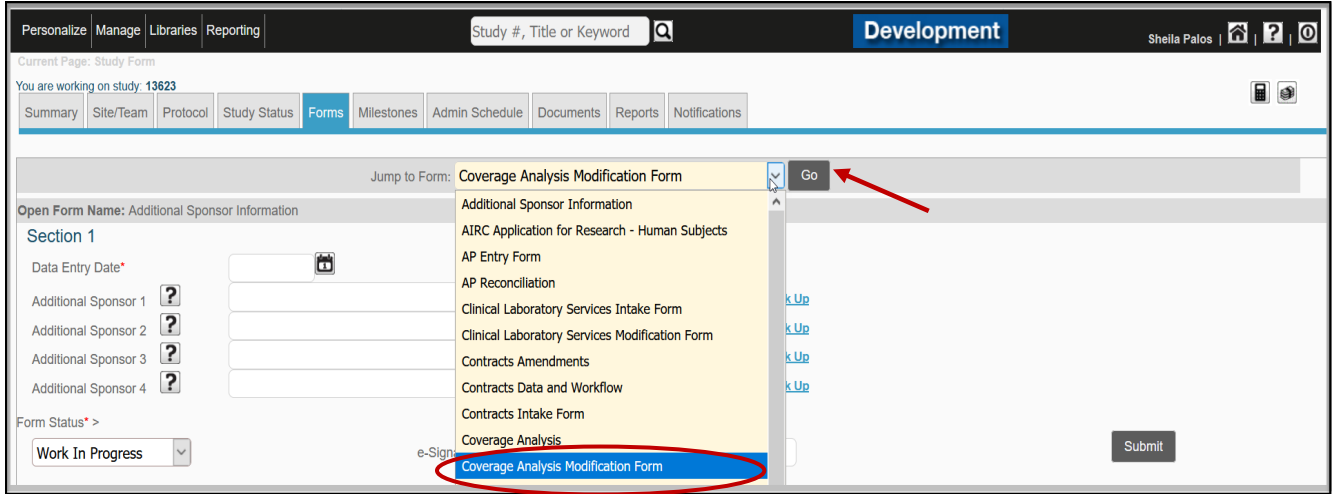

b) Click on New.

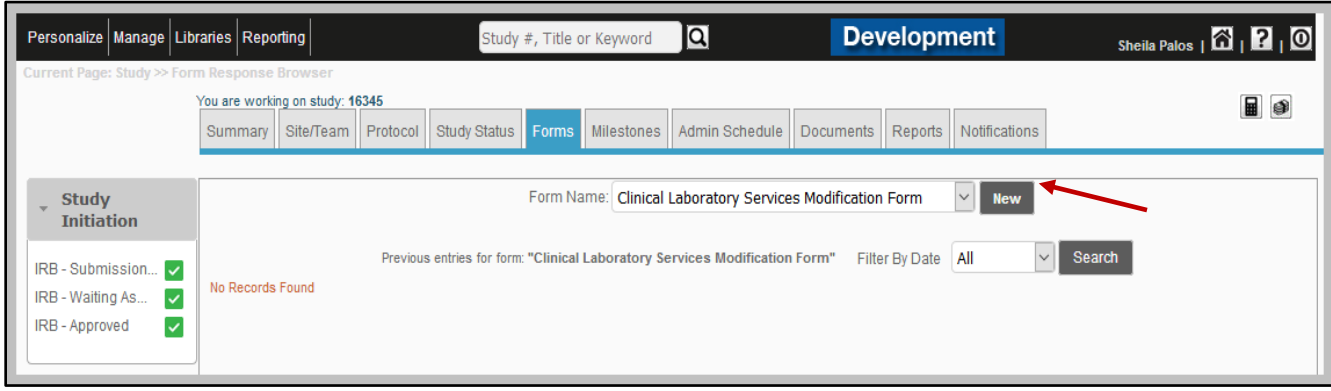

3. Complete the Coverage Analysis Modification Form (1 Form per Modification)

*NOTE: Study staff should complete Section 1 of the form.*

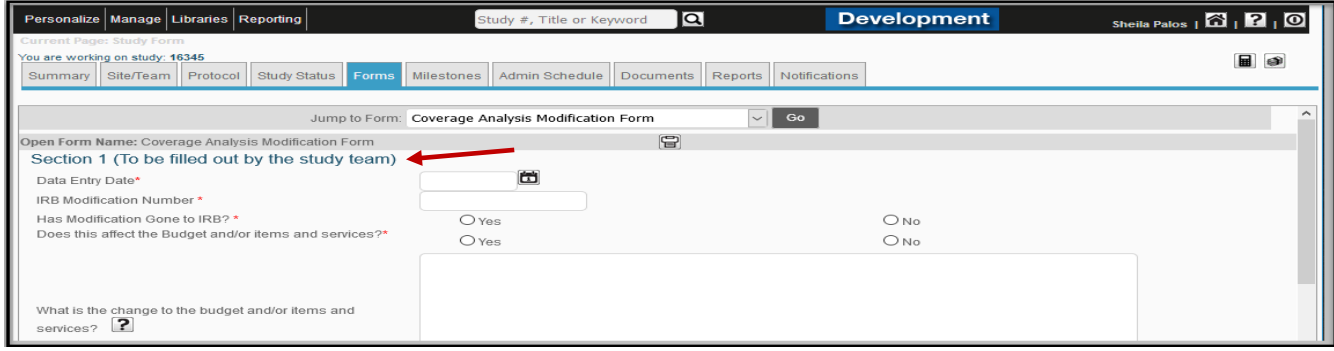

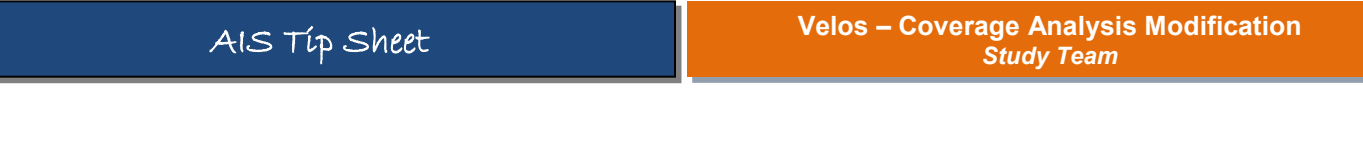

- a) Keep form status as Work In Progress.
- b) Enter e- Signature.
- c) Click on Submit.

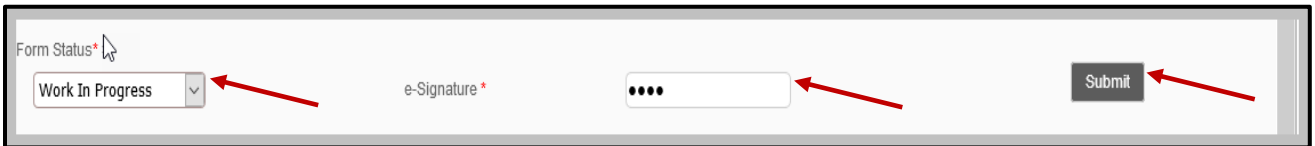

### Step 4: Add a New Study Status

- 1. Click on the Study Status tab.
- 2. Click on **ADD NEW STATUS** link on the far right.

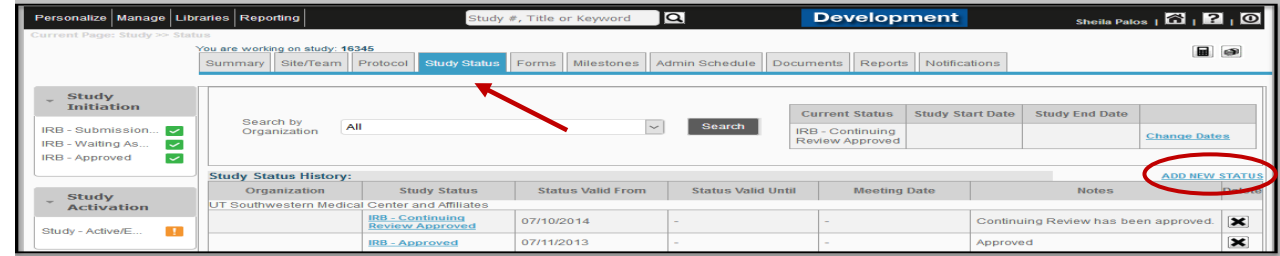

- 3. Add a new Coverage Analysis Status,
	- a) Organization- select UT Southwestern Medical Center and Affiliates
	- b) Status Type- select **Coverage Analysis** from drop-down list
	- c) Study Status- select Coverage Analysis Modification Submitted from drop-down list
	- d) Documented By- this field will auto populate
	- e) Status Valid From- enter the current date
- 4. Enter e- Signature.
- 5. Click on Submit.

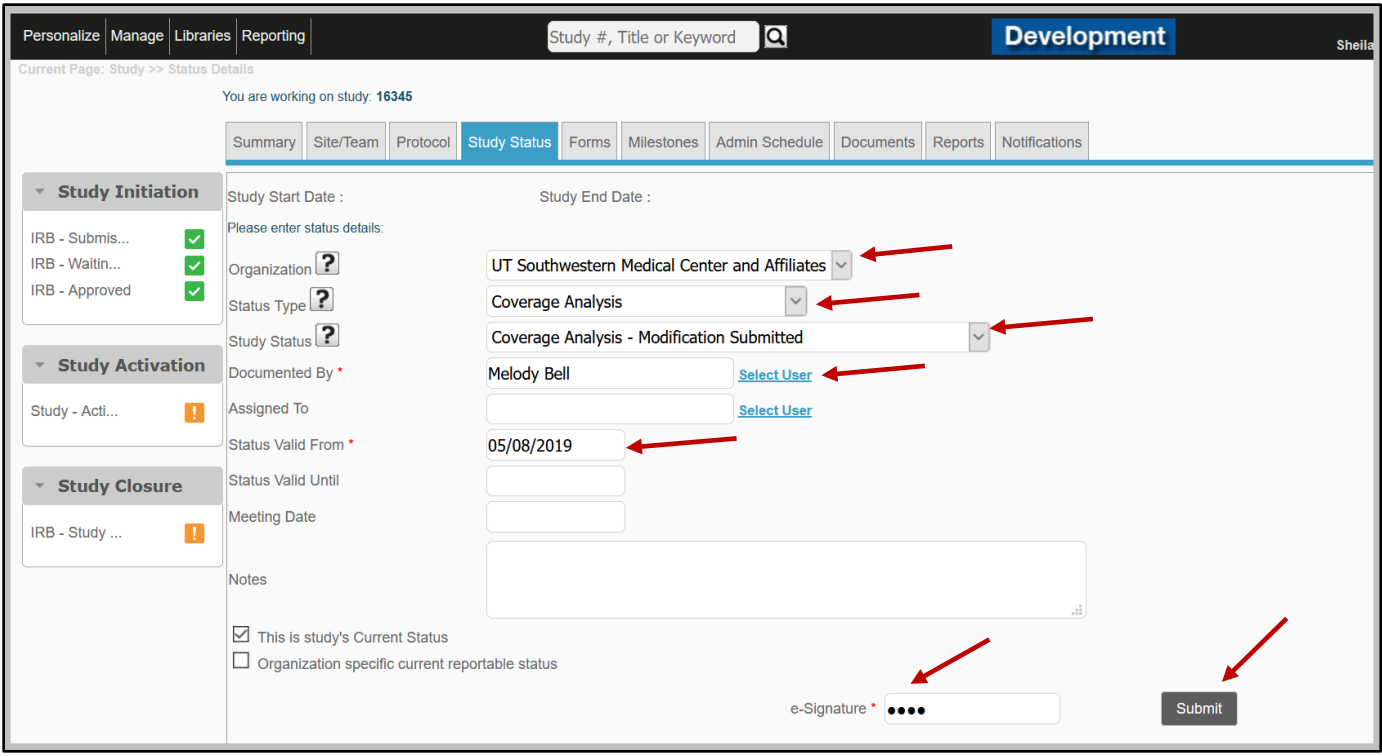